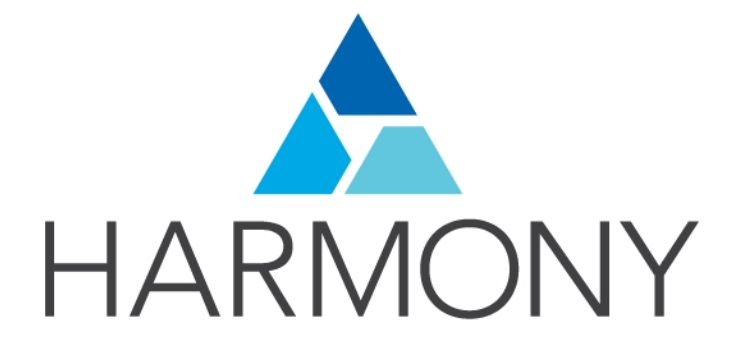

<span id="page-0-0"></span>Toon Boom Harmony 12.2.1 Play Guide

### Legal Notices

Toon Boom Animation Inc. 4200 Saint-Laurent, Suite 1020 Montreal, Quebec, Canada H2W 2R2

Tel: +1 514 278 8666 Fax: +1 514 278 2666

#### [toonboom.com](http://www.toonboom.com/)

#### Disclaimer

The content of this guide is covered by a specific limited warranty and exclusions and limit of liability under the applicable License Agreement as supplemented by the special terms and conditions for Adobe<sup>®</sup>Flash<sup>®</sup> File Format (SWF). For details, refer to the License Agreement and to those special terms and conditions.

The content of this guide is the property of Toon Boom Animation Inc. and is copyrighted.

Any reproduction in whole or in part is strictly prohibited.

### **Trademarks**

Harmony is a trademark of Toon Boom Animation Inc.

#### Publication Date

11/28/2018

Copyright © 2016 Toon Boom Animation Inc. All rights reserved.

# <span id="page-2-0"></span>**Contents**

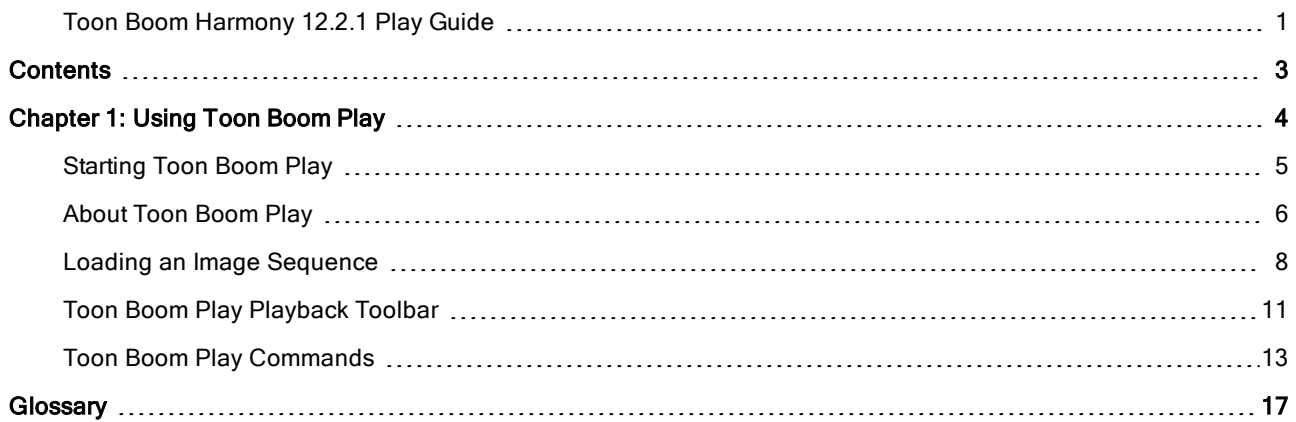

# <span id="page-3-0"></span>Chapter 1: Using Toon Boom Play

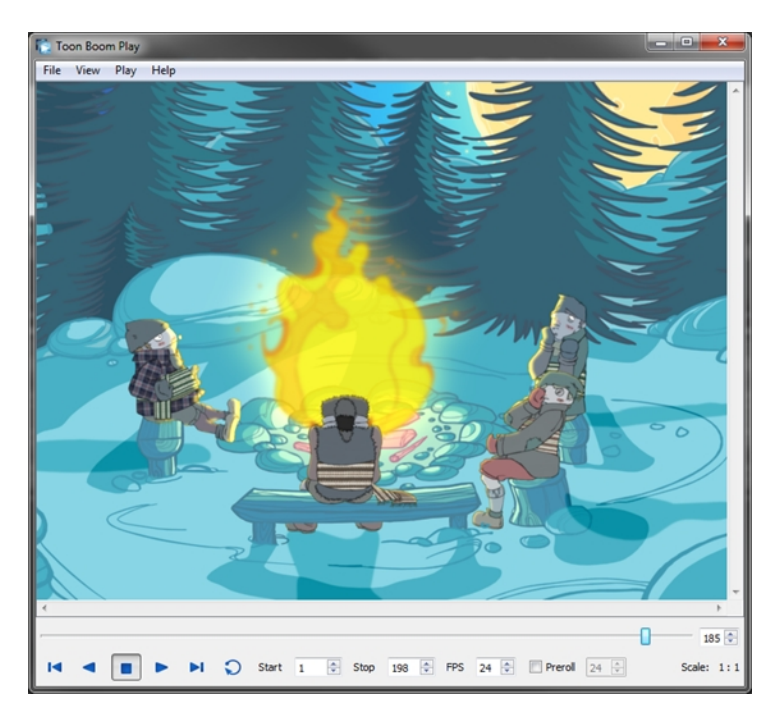

The Toon Boom Play module is designed specifically for playing back and viewing animated projects once they have been rendered out into image sequences.

This module opens directly from your program menu to load your final render. It's also used when playing back a scene with effects in Harmony.

This section is divided as follows:

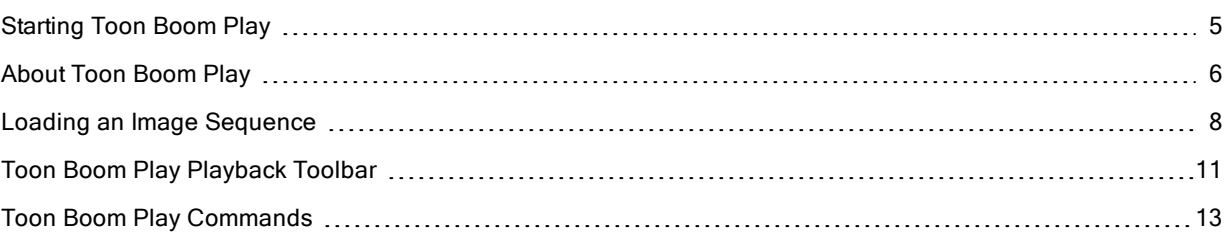

### <span id="page-4-0"></span>Starting Toon Boom Play

Before using Toon Boom Play, you must start the program. You can run the software on Mac OS X or Windows/Linux operating systems. You can start Toon Boom Play from within Harmony to play back your scene, and see the effects and final images.

### How to start Toon Boom Play

- 1. Do one of the following:
	- . In Harmony, select Play > Render and Play or in the Playback toolbar, click the Render and Play **button.**
	- Windows: Start > Programs > Harmony 12.2 [Edition] > Play
	- Mac OS X: Applications > Toon Boom Harmony 12.2.1 [Edition] > Play
	- <sup>l</sup> Linux: /usr/local/ToonBoomAnimation/harmony\_12/lnx86\_64/bin/Play

### <span id="page-5-0"></span>About Toon Boom Play

The Toon Boom Play interface is composed of two main components.

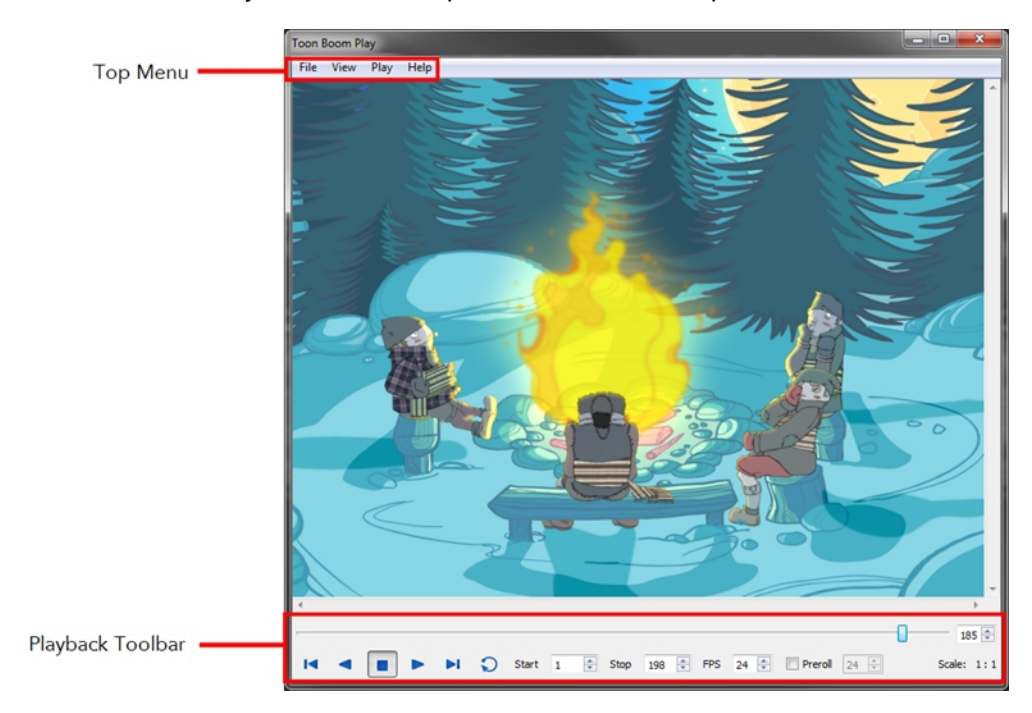

### Top Menu

In the top menu are all the necessary commands for loading and previewing image sequences.

The top menu is divided as follows:

• Windows/Linux

File View Play Help

- File
- **View**
- Play
- $\bullet$  Help
- $\bullet$  Mac OS X

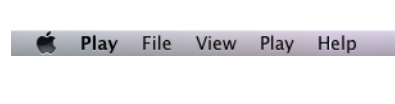

- Mac OS X Play
- File
- View
- Play
- $\bullet$  Help

NOTE: For more information on the commands in these menus, see Toon Boom Play [Commands](#page-12-0) on page 13.

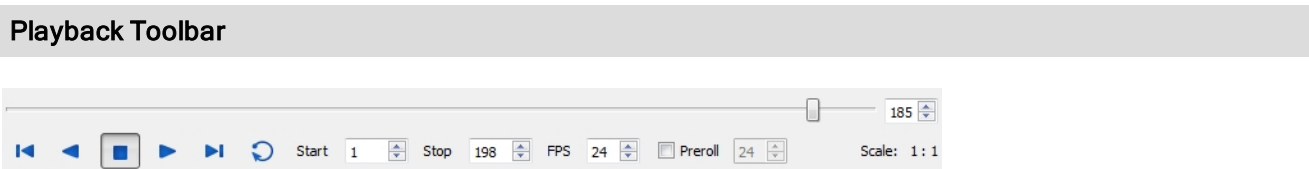

The Playback toolbar, located at the bottom of the player interface, lets you play an animation, loop playback, navigate through frames and change the playback speed.

NOTE: For more information about the interface elements on this toolbar, see Toon Boom Play [Playback](#page-10-0) Toolbar on [page](#page-10-0) 11.

### <span id="page-7-0"></span>Loading an Image Sequence

Loading image sequences is a common operation.

#### How to load an image sequence from a folder

1. From the top menu, select File > Load from Folder.

The Find Directory dialog box opens.

- 2. Select the folder that contains the image sequence to load.
- 3. Click OK.

The Load Playback dialog box opens.

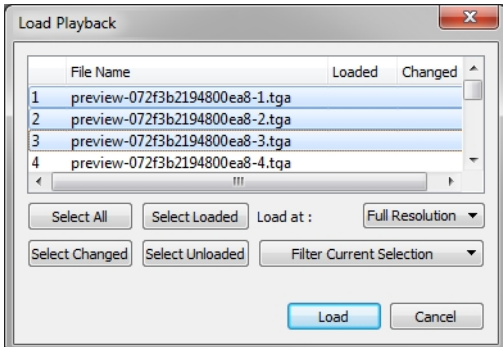

- 4. Click one of the following:
	- $\triangleright$  Select All: To select all the files in the list.
	- ► Select Loaded: To reload images that are already loaded in the player.
	- **Select Changed:** To reload only the images that were modified since they were loaded.
	- **Select Unloaded:** To load all the images in the list that are not currently loaded in the player.
	- ► Select an option from the Filter Current Selection menu to select a series of frames from the ones selected. For example, to load one of six frames instead of the entire sequence, select Keep 1 Frame Out of 6 from the drop-down menu.

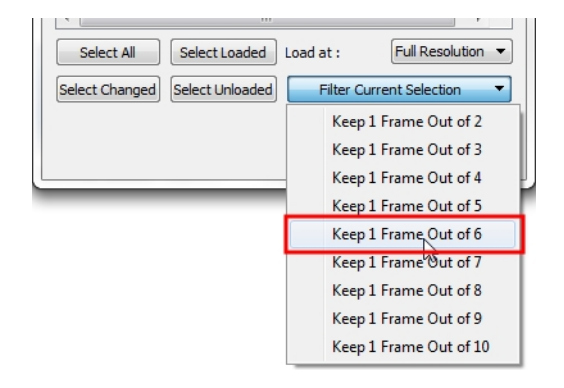

5. In the Load At menu, select the image resolution. To load images faster, or to fit them on your screen, load the images at a lower resolution.

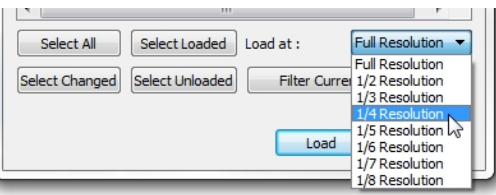

- 6. Click Load to load the selected images.
- 7. Once the images are loaded, click the Play  $\longrightarrow$  button to play back your image sequence.

### How to load an image sequence from the database

1. From the top menu, select File > Load from Database. Note that Harmony Essentials cannot connect to a database. This option is only for Harmony Advanced and Harmony Premium.

The Database selector dialog box opens.

- 2. Select the environment, job, scene and element in which your frames are located.
- 3. Select one or more frames to load.
- 4. Click Open.

The Load Playback dialog box opens.

- 5. Click one of the following:
	- $\triangleright$  Select All: To select all the files in the list.
	- ‣ Select Loaded: To reload images that are already loaded in the player.
	- ► Select Changed: To reload only the images that were modified since they were loaded.
	- ‣ Select Unloaded: To load all the images in the list that are not currently loaded in the player.
	- ► Select an option from the Filter Current Selection menu to select a series of frames from the ones selected. For example, to load one of six frames instead of the entire sequence, select Keep 1 Frame Out of 6 from the drop-down menu.

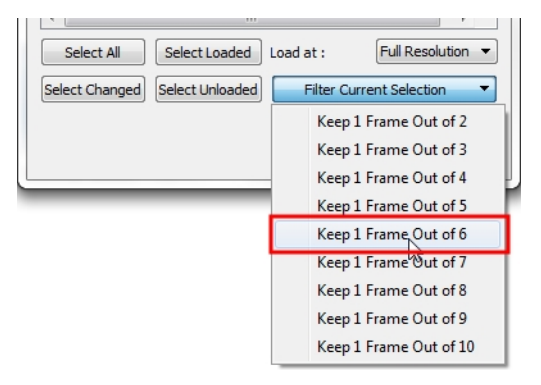

6. In the Load At menu, select the image resolution. To load images faster, or to fit them on your screen, load the images at a lower resolution.

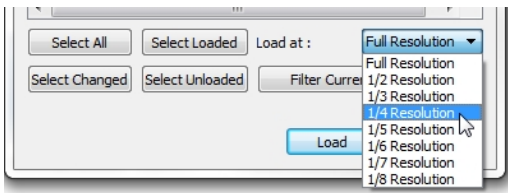

- 7. Click Load to load the selected images.
- 8. Once the images are loaded, click the Play **button to play back your image sequence.**

### <span id="page-10-0"></span>Toon Boom Play Playback Toolbar

Using the Playback toolbar (located at the bottom of the player interface), you can play your animation, loop playback, navigate through frames and change the playback speed.

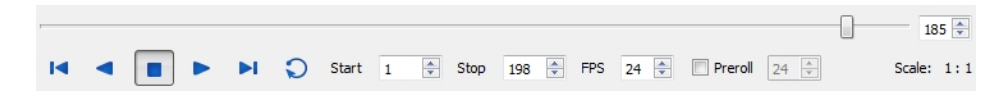

Playback Toolbar Interface

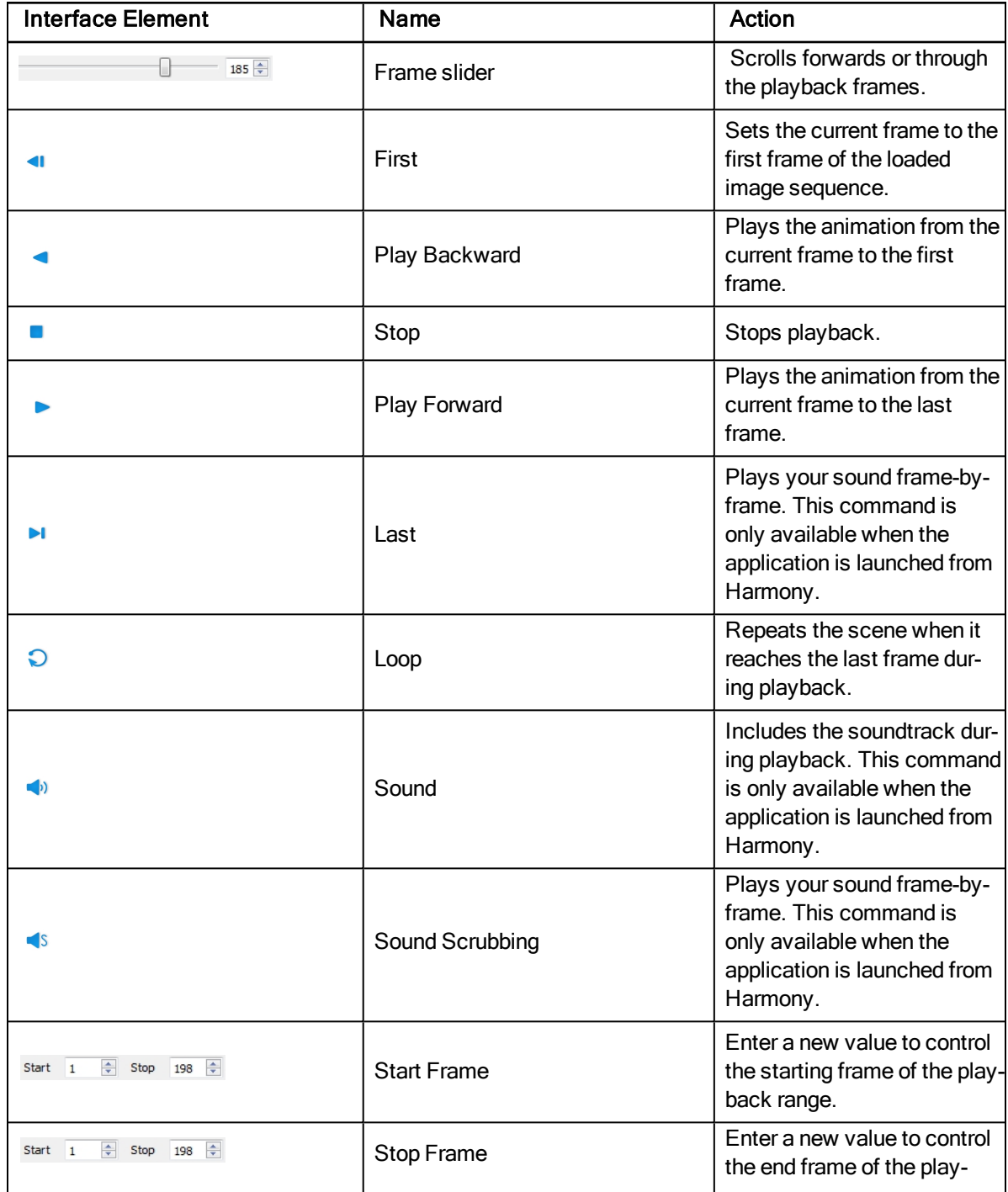

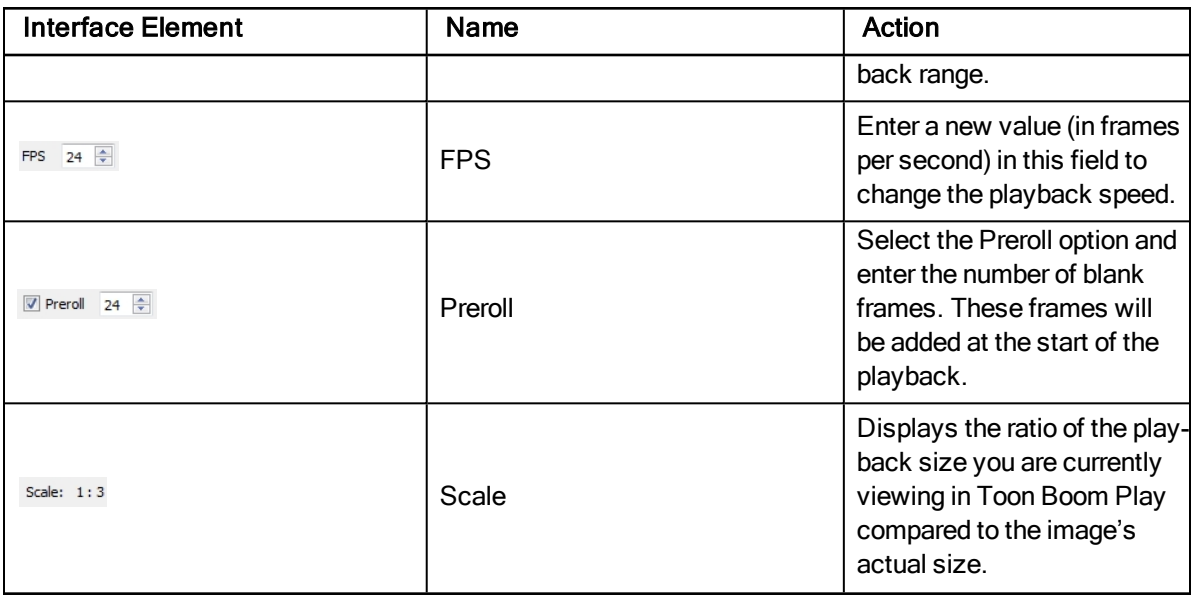

## <span id="page-12-0"></span>Toon Boom Play Commands

### File Commands

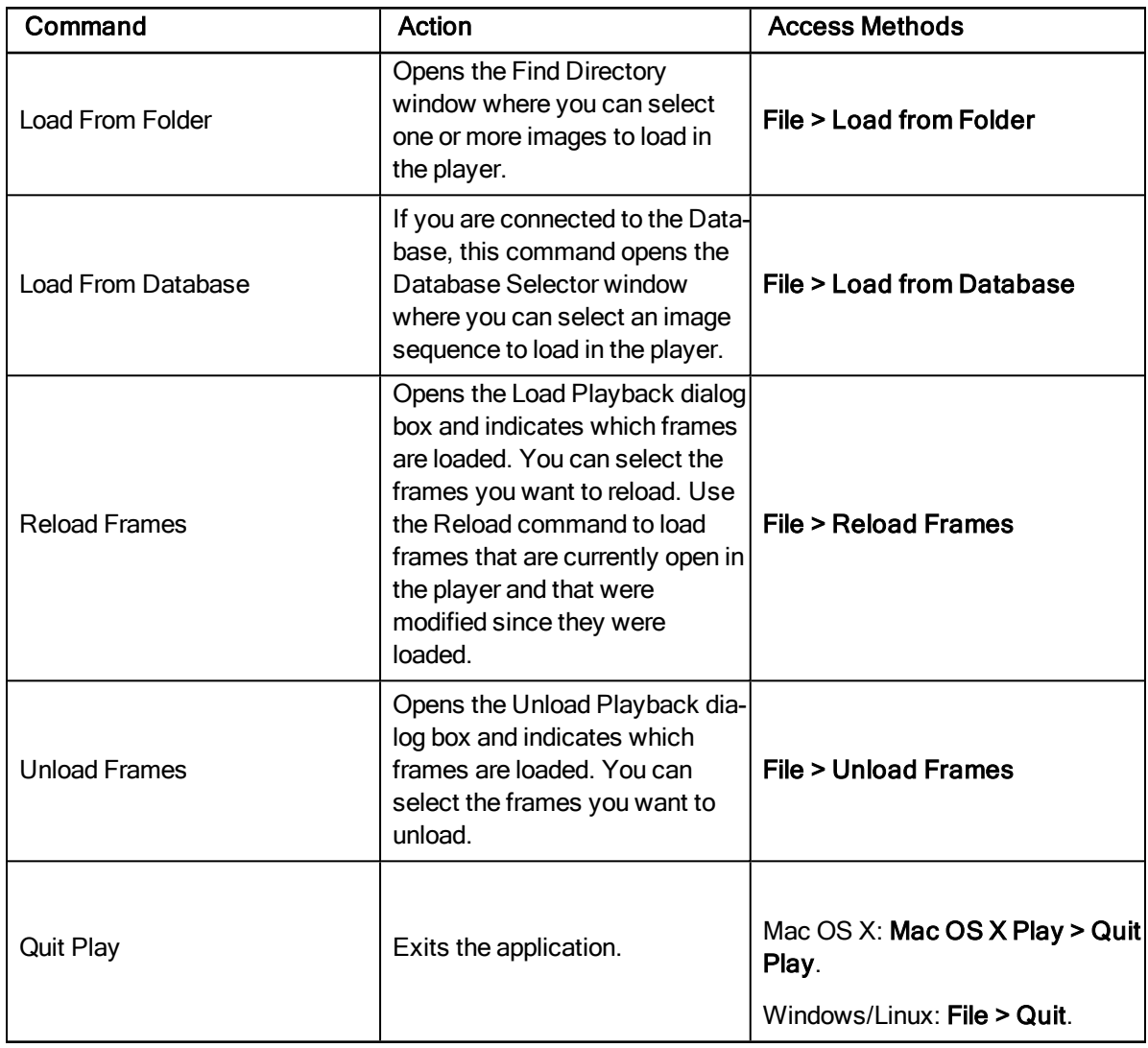

### View Commands

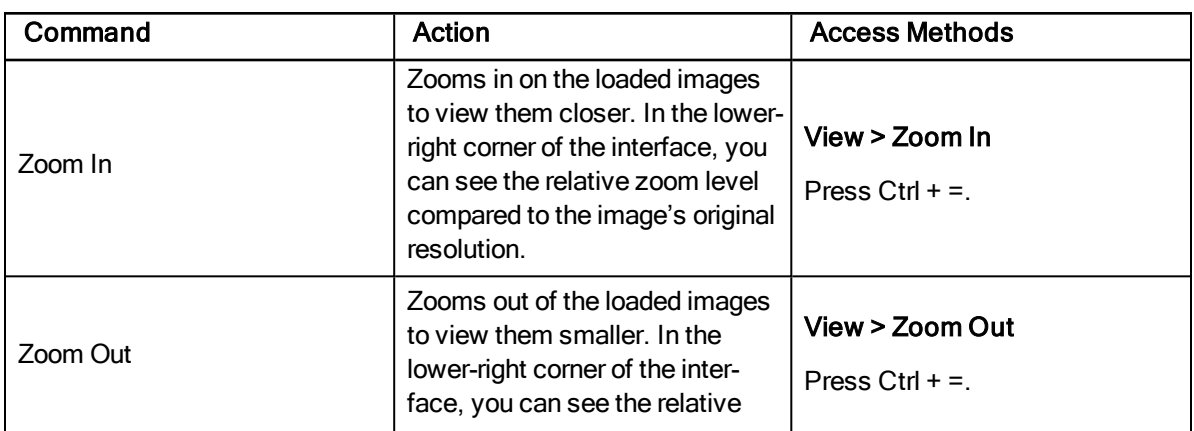

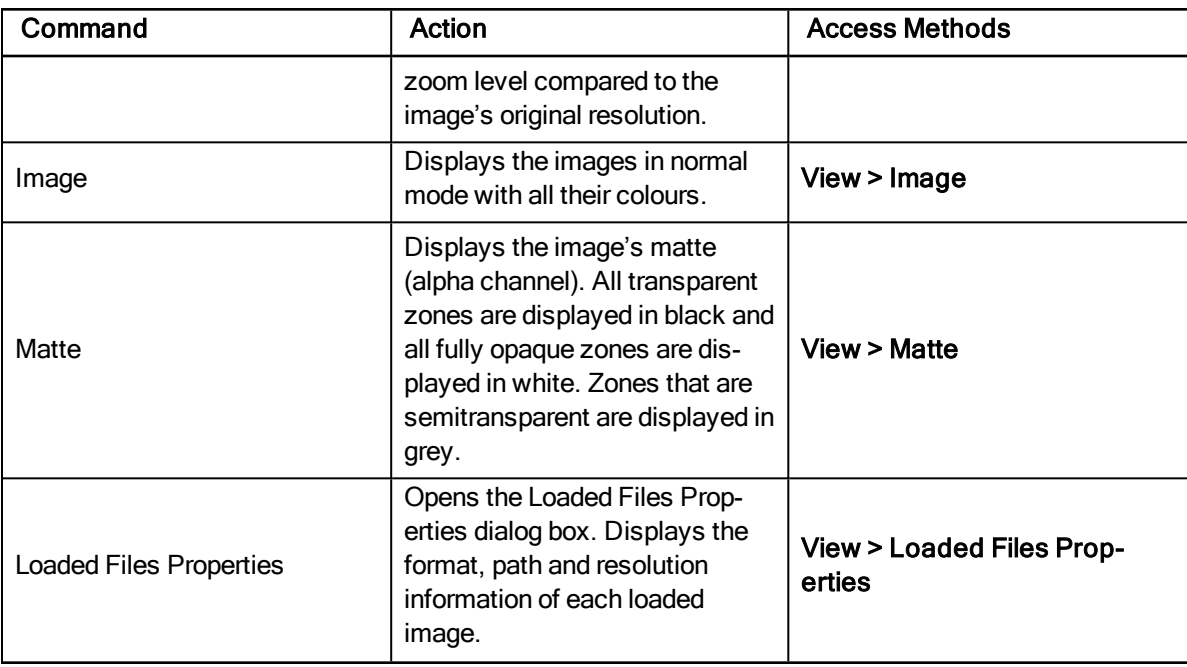

### Play Commands

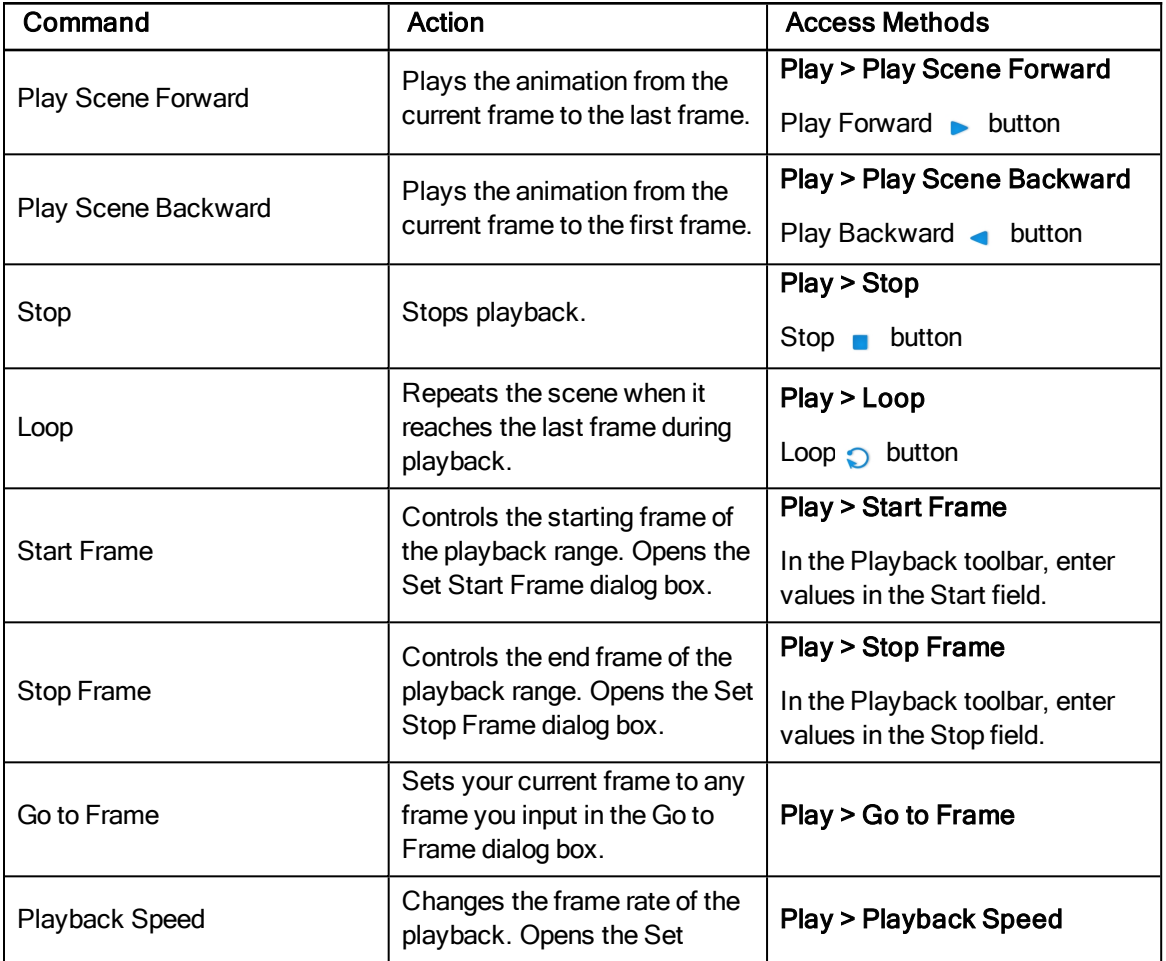

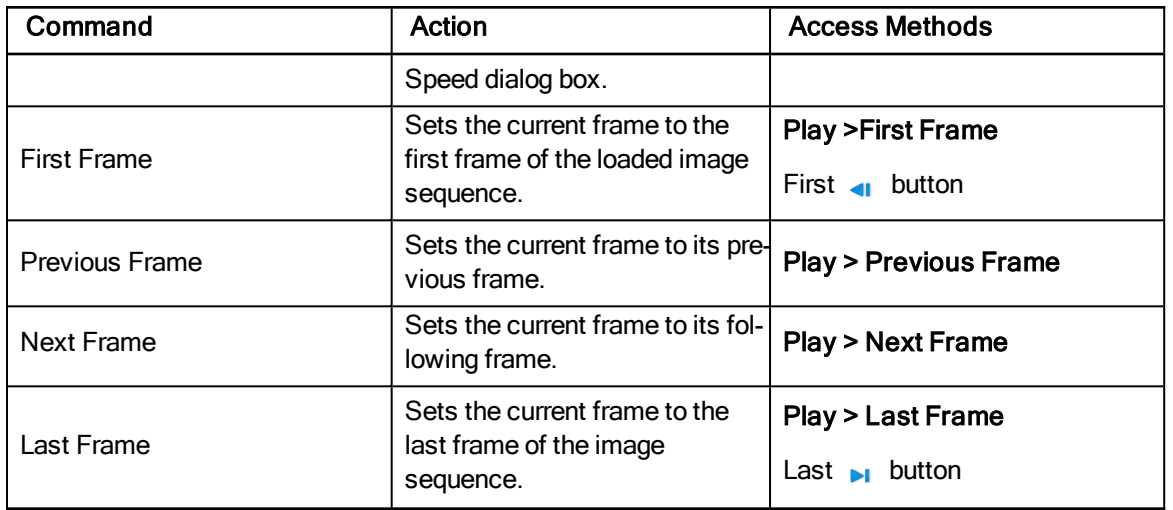

### Help

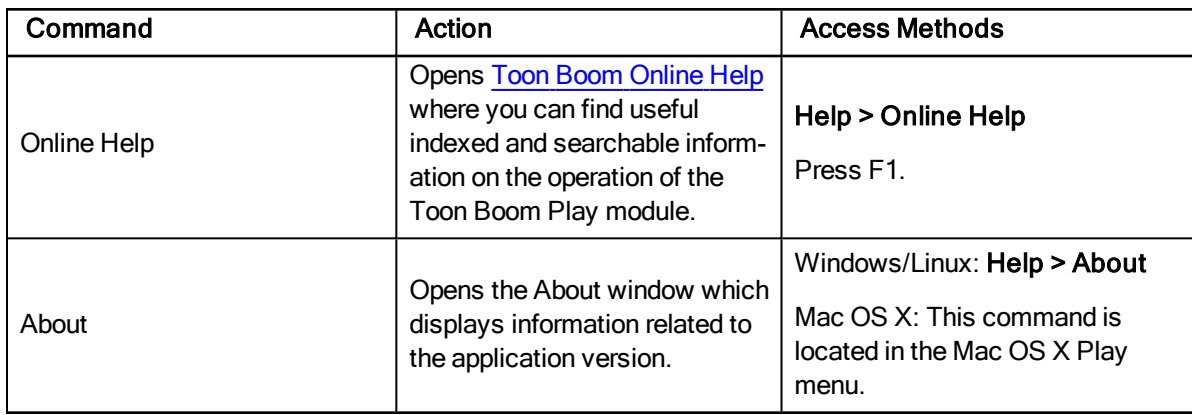

# <span id="page-16-0"></span>**Glossary**

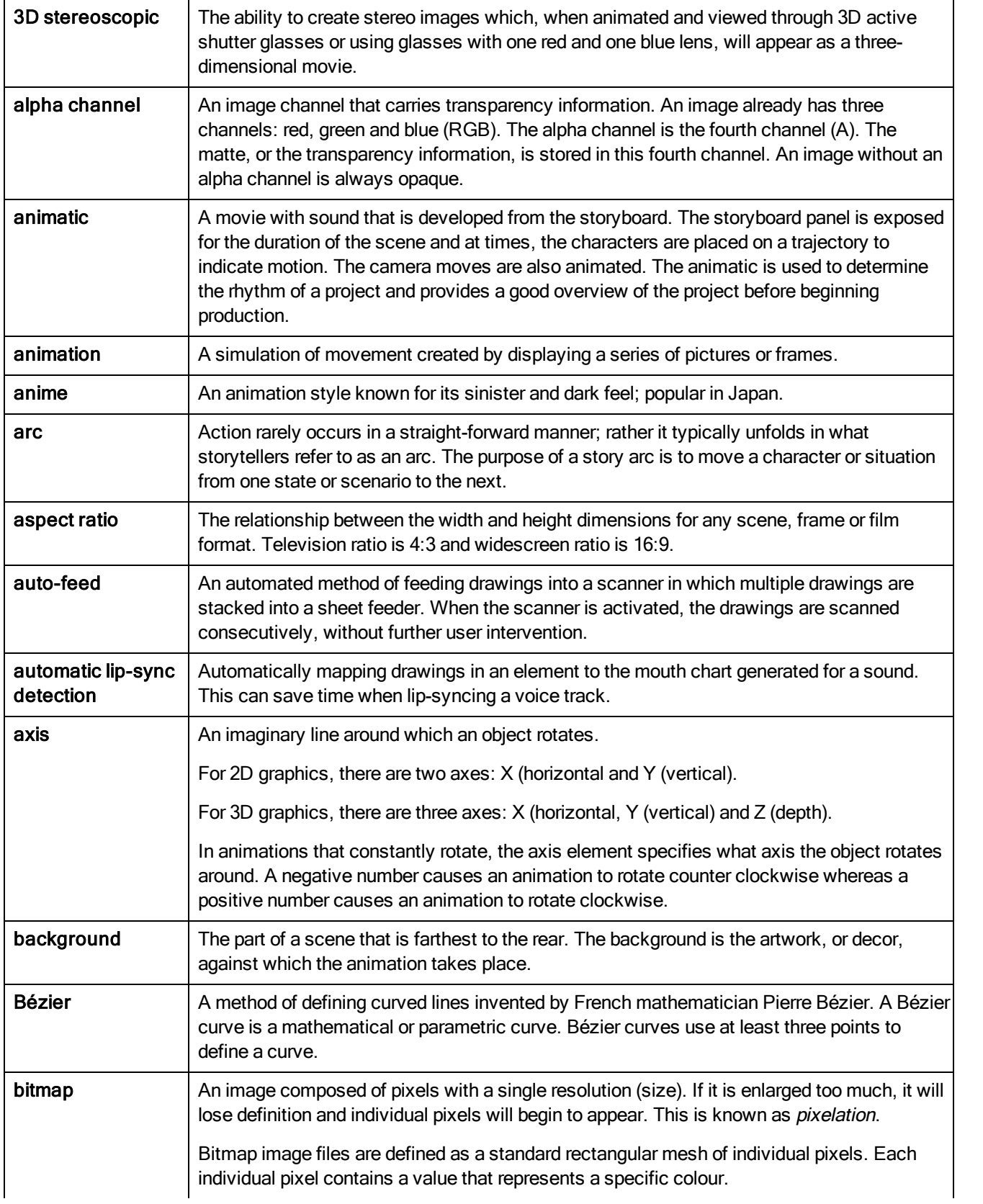

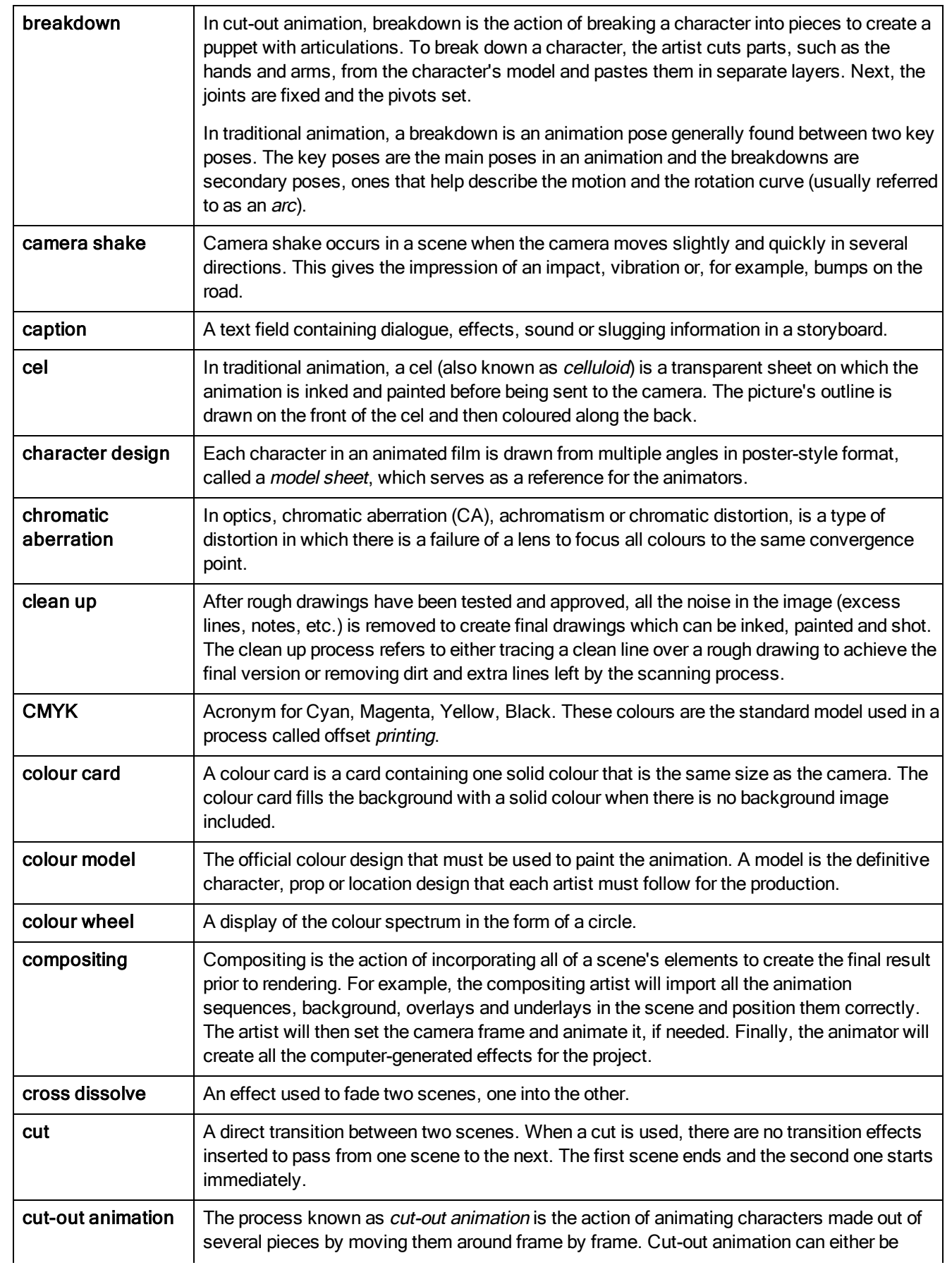

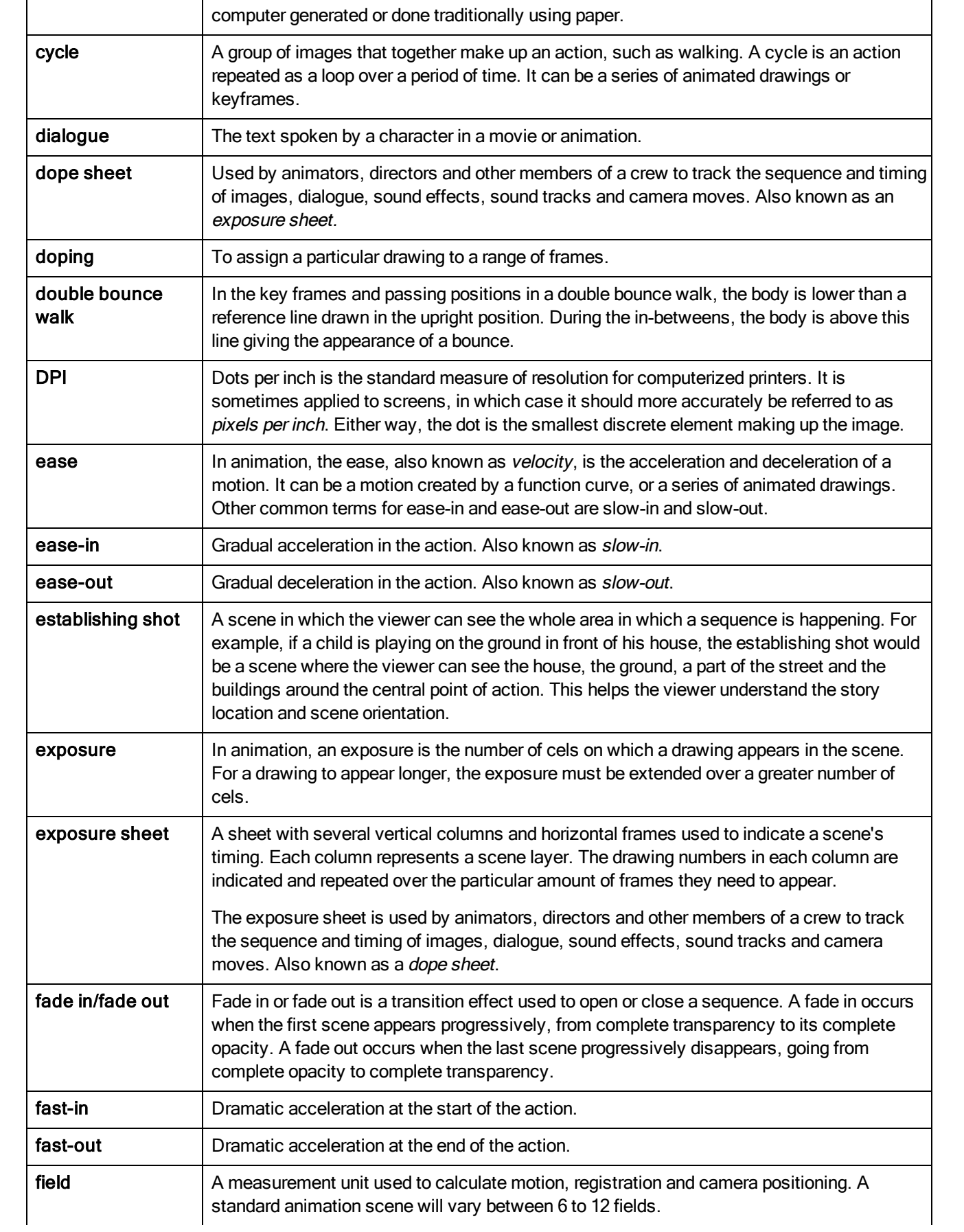

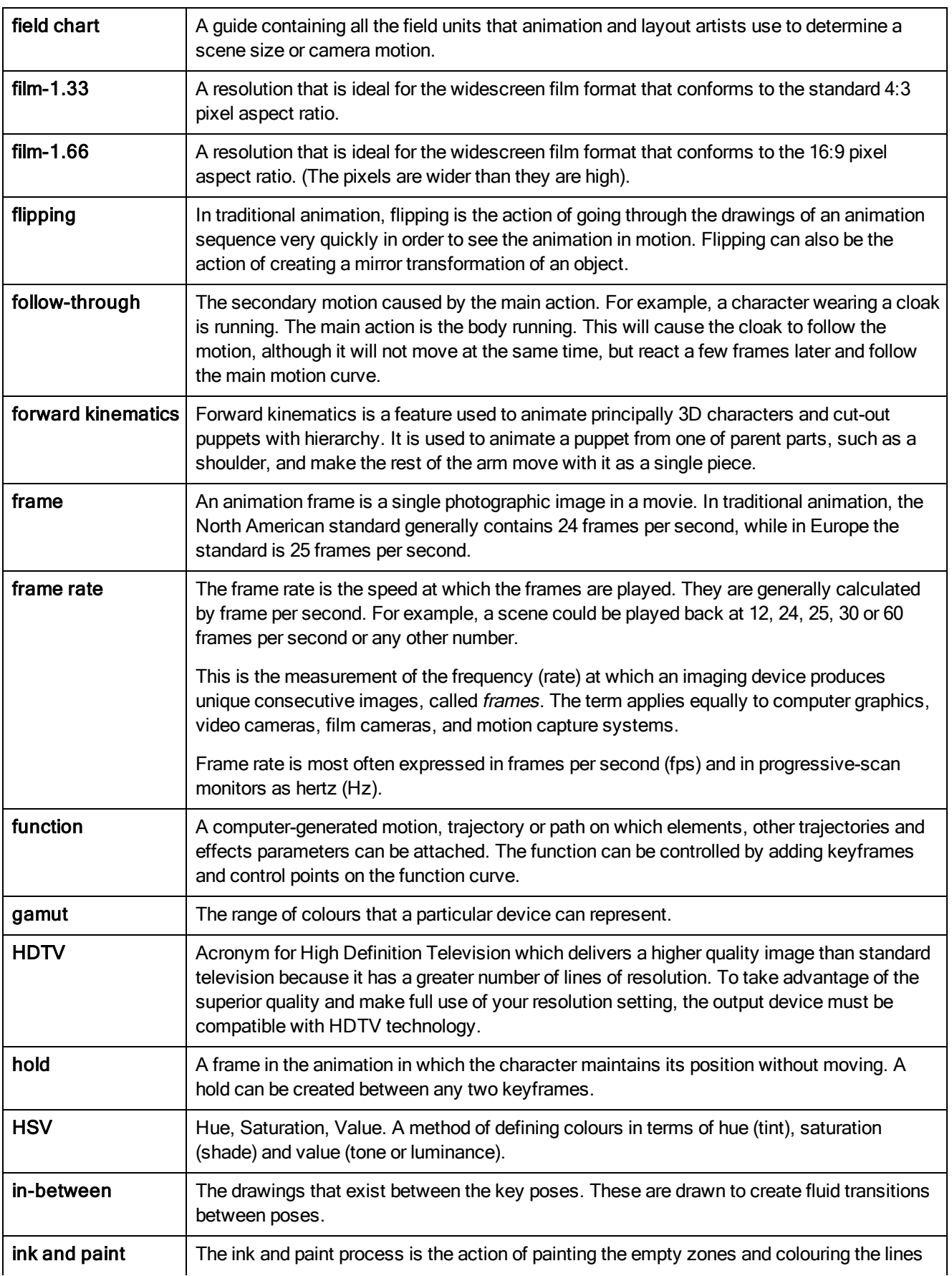

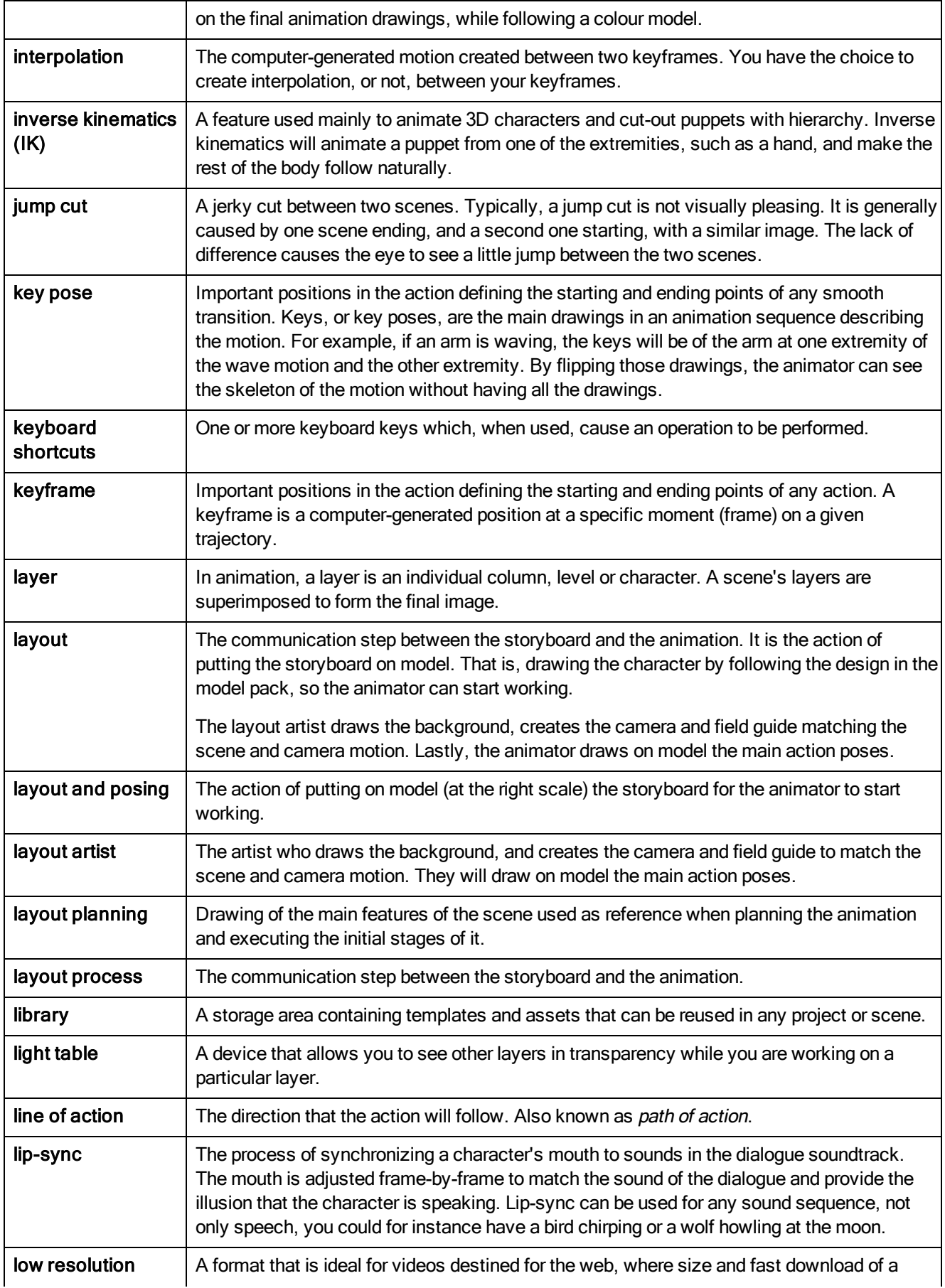

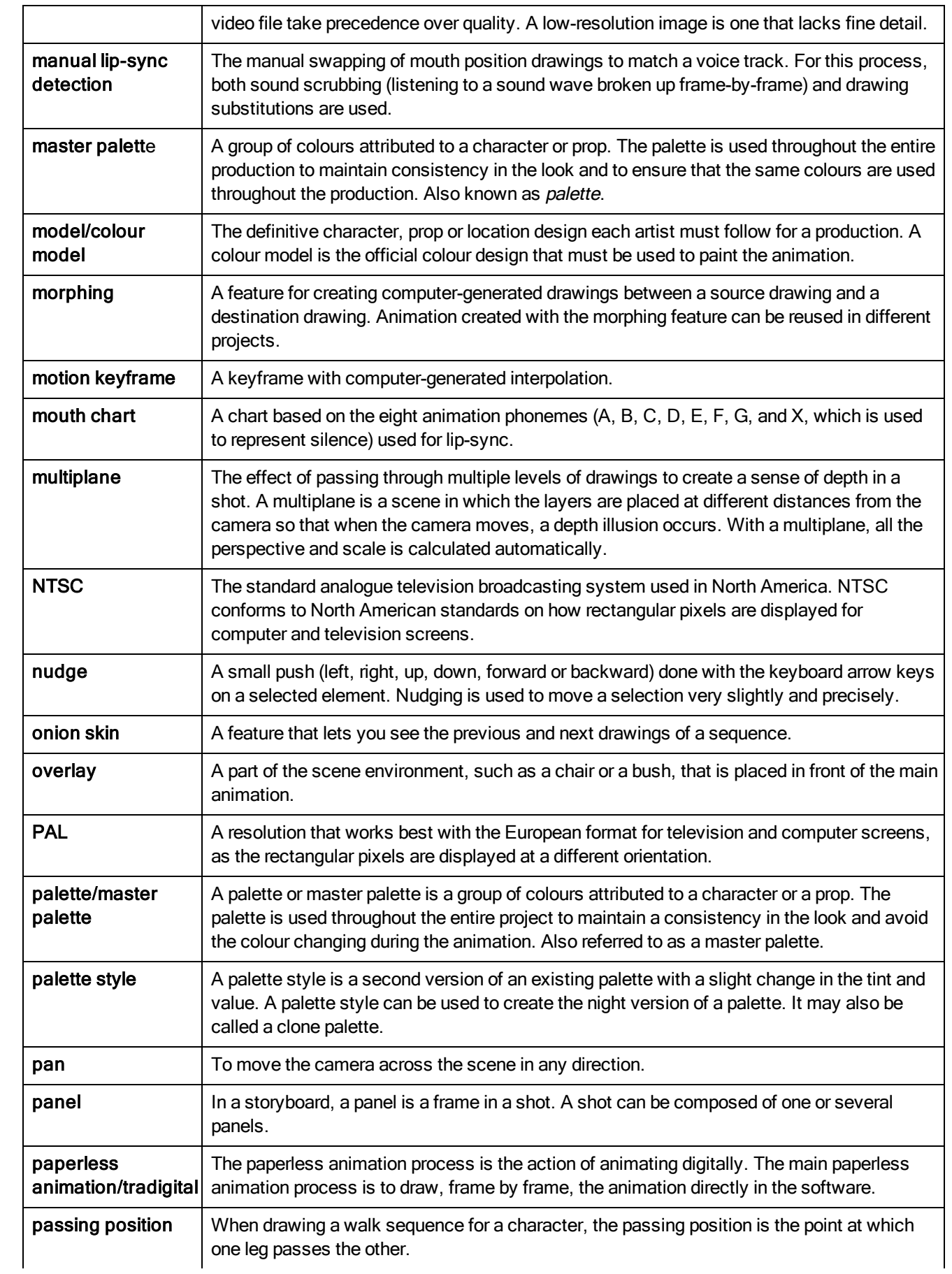

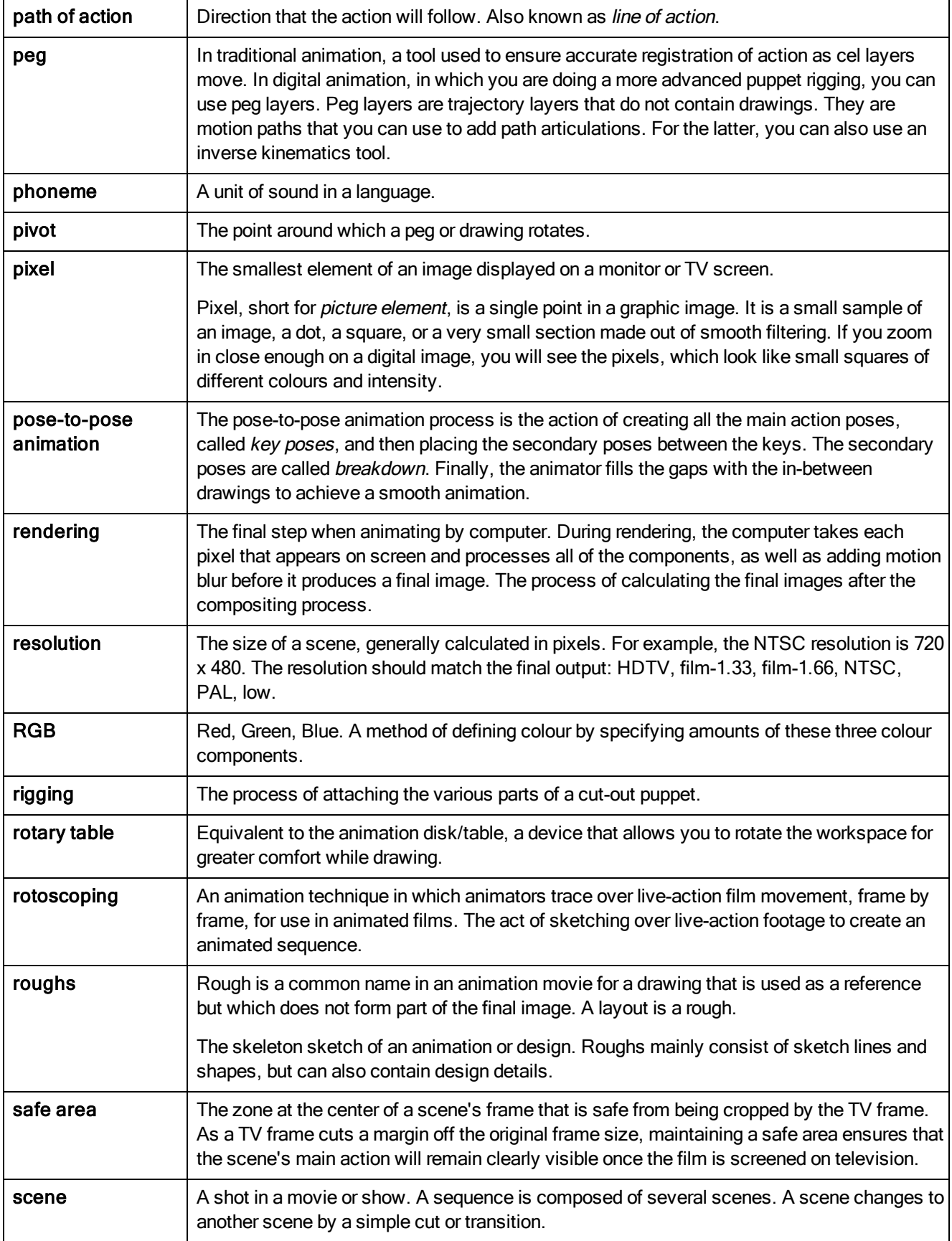

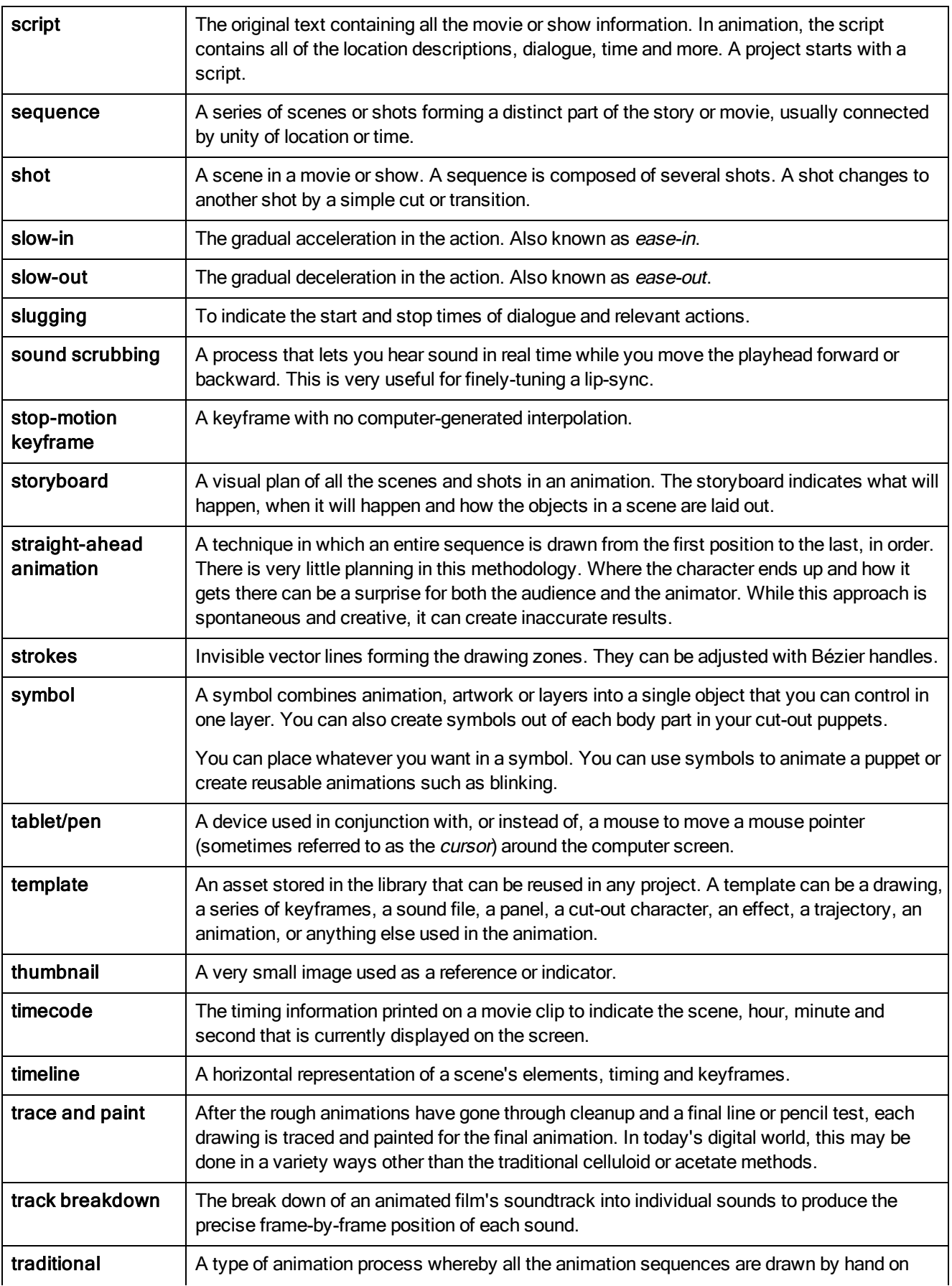

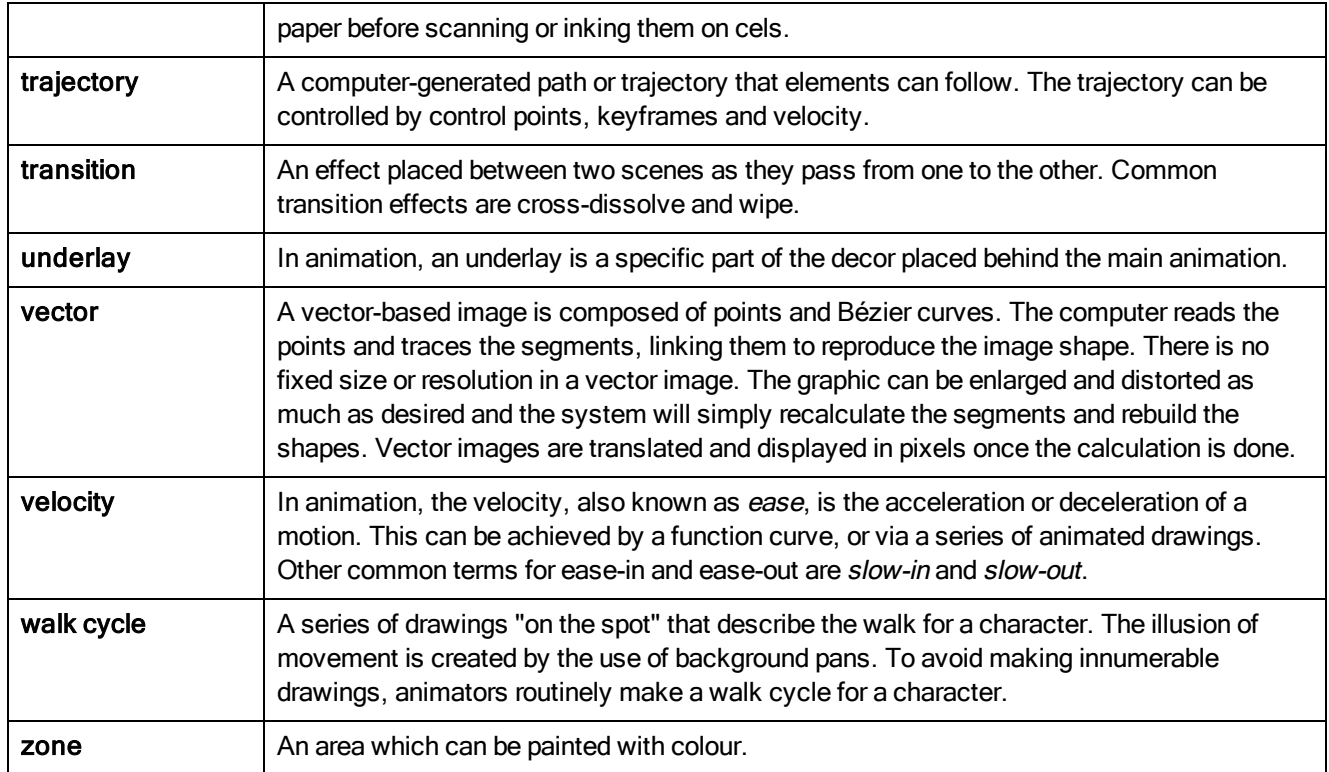